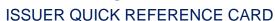

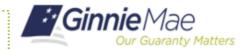

## USING THE ADVANCED SEARCH OPTION TO FILTER POOL LIST RESULTS

- 1. Navigate to MyGinnieMae via https://my.ginniemae.gov.
- 2. Select Login.
- 3. Login with you MGM credentials.
- 4. Select **Pools & Loans** to access the MFPDM Applications.

**NOTE:** The Pools & Loans Page displays a list of pools associated with the selected Issuer ID.

- 5. Select the **Advanced** button to open the Advanced Search drop down.
- Select the desired **criteria** and enter the required information to filter the pool list results.

**NOTE:** The Advanced Search option allows for filtering the pool list results by multiple criteria at one time.

7. Select the **Apply Filter** button to filter the pool list results by the criteria that was selected.

## ## Communities | ## Totals | ## Totals | ## Totals | ## Totals | ## Totals | ## Totals | ## Totals | ## Totals | ## Totals | ## Totals | ## Totals | ## Totals | ## Totals | ## Totals | ## Totals | ## Totals | ## Totals | ## Totals | ## Totals | ## Totals | ## Totals | ## Totals | ## Totals | ## Totals | ## Totals | ## Totals | ## Totals | ## Totals | ## Totals | ## Totals | ## Totals | ## Totals | ## Totals | ## Totals | ## Totals | ## Totals | ## Totals | ## Totals | ## Totals | ## Totals | ## Totals | ## Totals | ## Totals | ## Totals | ## Totals | ## Totals | ## Totals | ## Totals | ## Totals | ## Totals | ## Totals | ## Totals | ## Totals | ## Totals | ## Totals | ## Totals | ## Totals | ## Totals | ## Totals | ## Totals | ## Totals | ## Totals | ## Totals | ## Totals | ## Totals | ## Totals | ## Totals | ## Totals | ## Totals | ## Totals | ## Totals | ## Totals | ## Totals | ## Totals | ## Totals | ## Totals | ## Totals | ## Totals | ## Totals | ## Totals | ## Totals | ## Totals | ## Totals | ## Totals | ## Totals | ## Totals | ## Totals | ## Totals | ## Totals | ## Totals | ## Totals | ## Totals | ## Totals | ## Totals | ## Totals | ## Totals | ## Totals | ## Totals | ## Totals | ## Totals | ## Totals | ## Totals | ## Totals | ## Totals | ## Totals | ## Totals | ## Totals | ## Totals | ## Totals | ## Totals | ## Totals | ## Totals | ## Totals | ## Totals | ## Totals | ## Totals | ## Totals | ## Totals | ## Totals | ## Totals | ## Totals | ## Totals | ## Totals | ## Totals | ## Totals | ## Totals | ## Totals | ## Totals | ## Totals | ## Totals | ## Totals | ## Totals | ## Totals | ## Totals | ## Totals | ## Totals | ## Totals | ## Totals | ## Totals | ## Totals | ## Totals | ## Totals | ## Totals | ## Totals | ## Totals | ## Totals | ## Totals | ## Totals | ## Totals | ## Totals | ## Totals | ## Totals | ## Totals | ## Totals | ## Totals | ## Totals | ## Totals | ## Totals | ## Totals | ## Totals | ## Totals | ## Totals | ## Totals | ## Totals | ## Totals | ## Totals | ## Totals | ## Totals | ## Totals | #

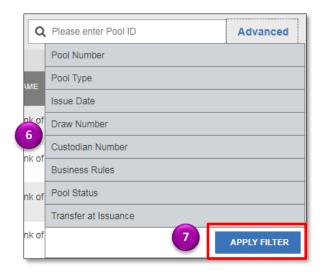

## **CLEARING THE FILTER**

8. Click **Clear Filter** to clear all filters at one time.

**NOTE:** Individual filters can be cleared by clicking on the **X** on the response filter.

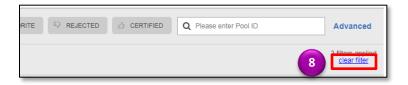